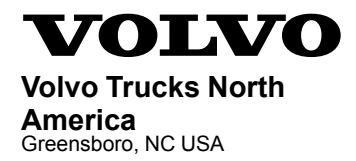

# **Service Program Trucks**

Date Group No. Release Page 9.2016 **284 064 01** 1(7)

Engine Control Module (ECM), Software Updates D11J, D13J, D16J VAH, VHD, VN

## **SP 284-064, Engine Control Module (ECM), Software Updates**

**(September 2016)**

#### **Information**

Software updates with enhancements are available for the Engine Control Module (ECM) for VOLVO D11J, D13J and D16J engines with US2016 emission level on vehicles built from January 4, 2016 to May 6, 2016. Software updates address the following.

• Campaign needed to update trucks shipped to California for inducement strategy on meeting CARB Regulations, and implement Selective Catalytic Reduction (SCR) inducement (5mph) for NOx conversion.

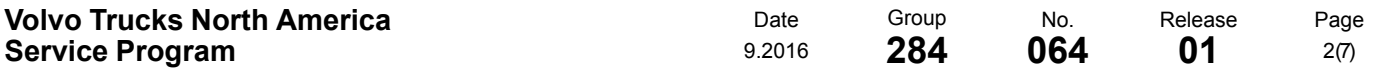

### **Required Tools**

Premium Tech Tool (PTT) version 2.05.23 or higher Vocom Diagnostic Connector 88890304 Communication Interface 88890300

**Note:** Using other interfaces may affect programming speed.

**Note:** Check Premium Tech Tool version by clicking on Help tab and then click on "About Tech Tool".

### **Software Update Procedure**

You must read and understand the precautions and guidelines in Service Information, group 20, "General Safety Practices, Engines" before performing this procedure. If you are not properly trained and certified in this procedure, ask your supervisor for training before you perform it.

#### $\bigwedge$ **DANGER**

Do not attempt to repair or service this vehicle without having sufficient training, the correct service literature and the proper tools. Failure to follow this could make the vehicle unsafe and lead to serious personal injury or death.

- 1 Park the vehicle on a level surface.
- 2 Apply the parking brake.
- 3 Place the transmission in neutral or park.
- 4 Install the wheel chocks.

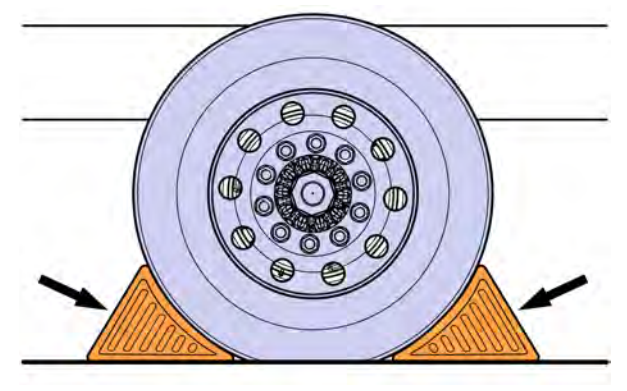

- 5 Verify service program eligibility by checking service program status in VDA.
- 6 Connect Premium Tech Tool (PTT) to the vehicle diagnostics connector using the 16 pin OBD cable 88890304 and Communication Interface 88890300. Connect the PC to a functional LAN or modem connection and a 120 Volt AC source.

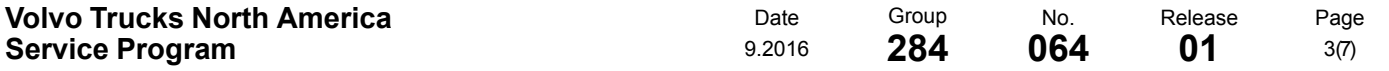

- 7 Turn the ignition switch **"ON"**.
- 8 Log in to PTT and Identify Vehicle is displayed.
- 9 Once the vehicle has been identified, enter the Work Order Number information, then click Start Work.

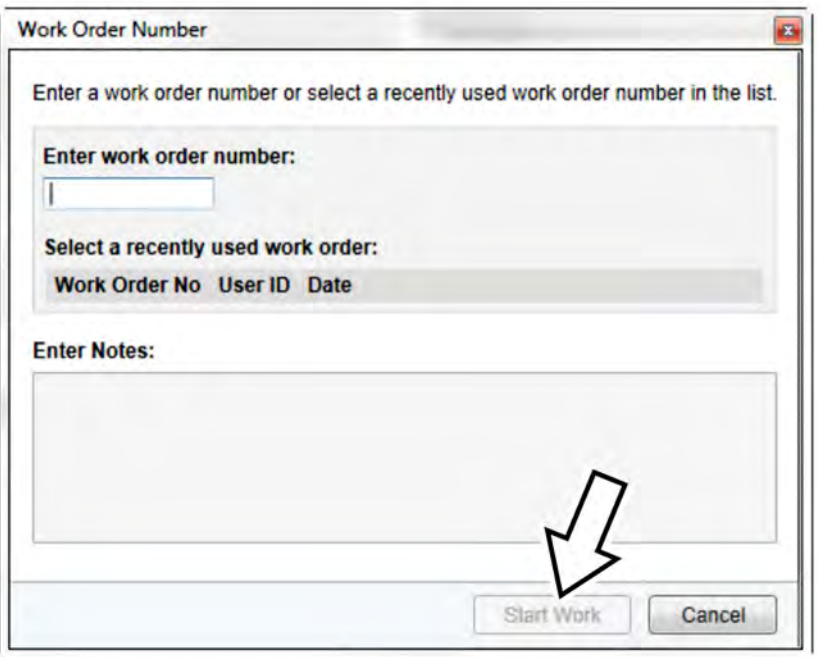

W2115477

10 From the Main Menu select Program and **then** Program Electronic Control Unit 1700-08- 03-39. Then click Start.

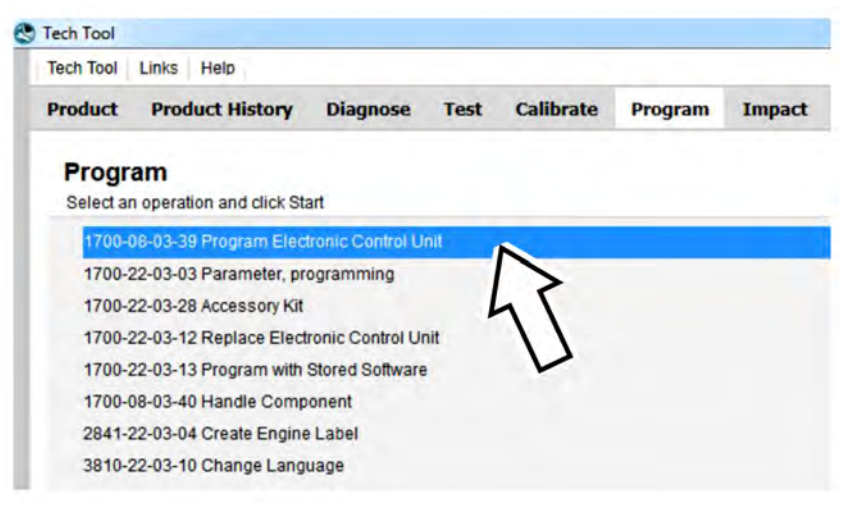

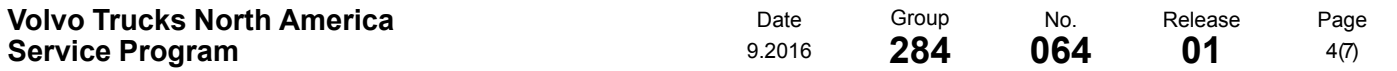

11 Select **EMS**.

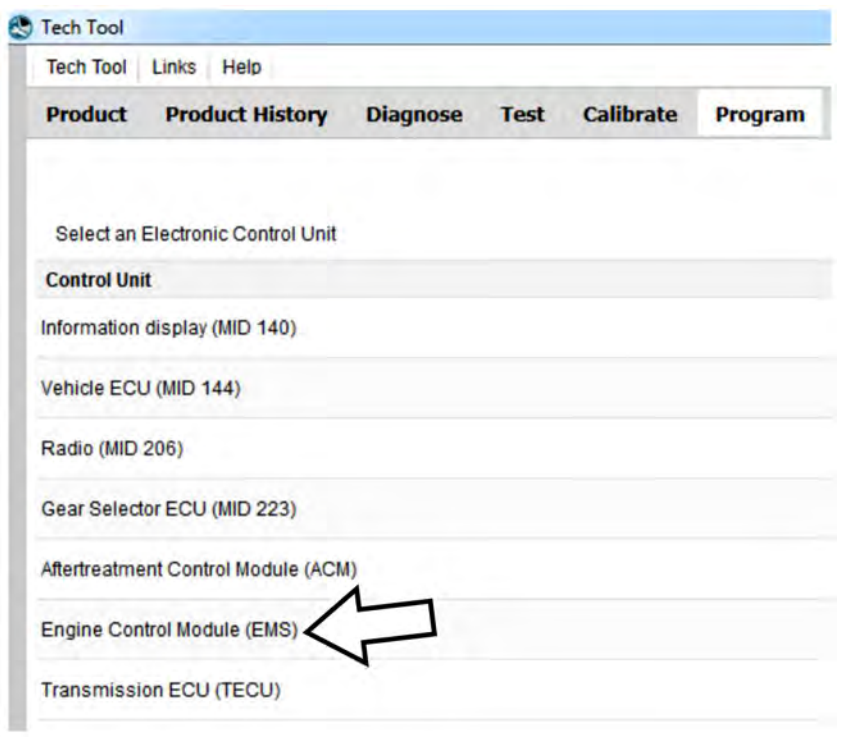

W2115479

12 Select Program to update the **EMS** with the latest software.

## Programming options

O Update control unit with latest software Reload control unit with existing software

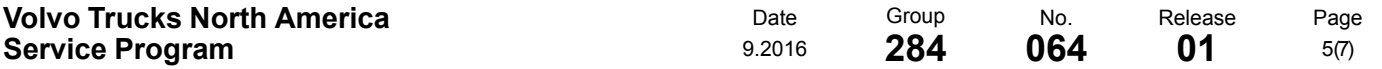

13 Certain conditions must be met to continue with programming: battery voltage above 10v, parking brake applied, and ignition key in ON position with engine not running. When all conditions have been met, click Continue to proceed with programming.

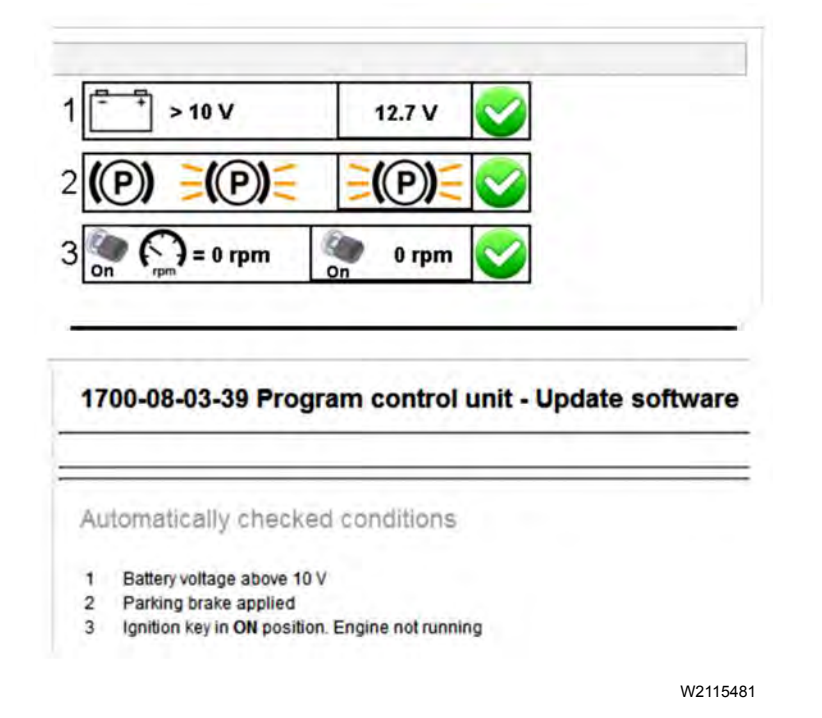

14 Select "I accept" to agree to the terms and press continue to proceed.

**Note:** In the United States and Canada, the programing is NOT chargeable. An invoice will not be generated.

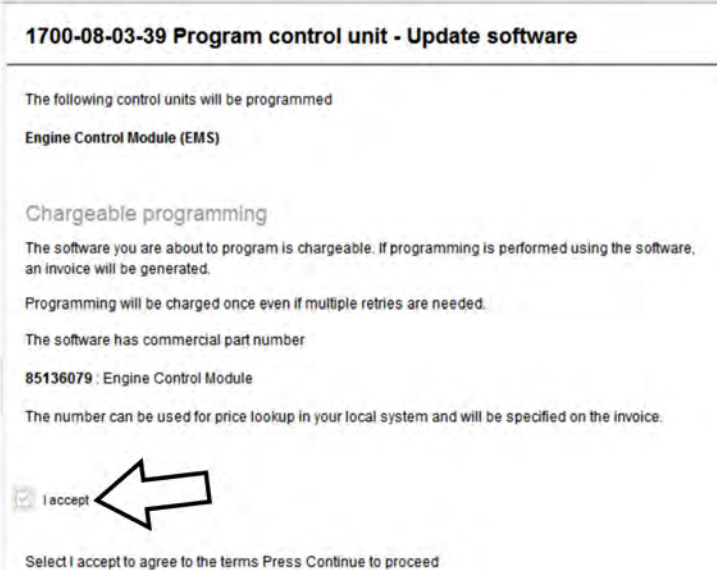

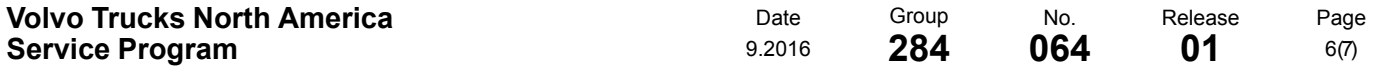

15 If the software is already updated, this screen opens. Select Yes to reload existing software.

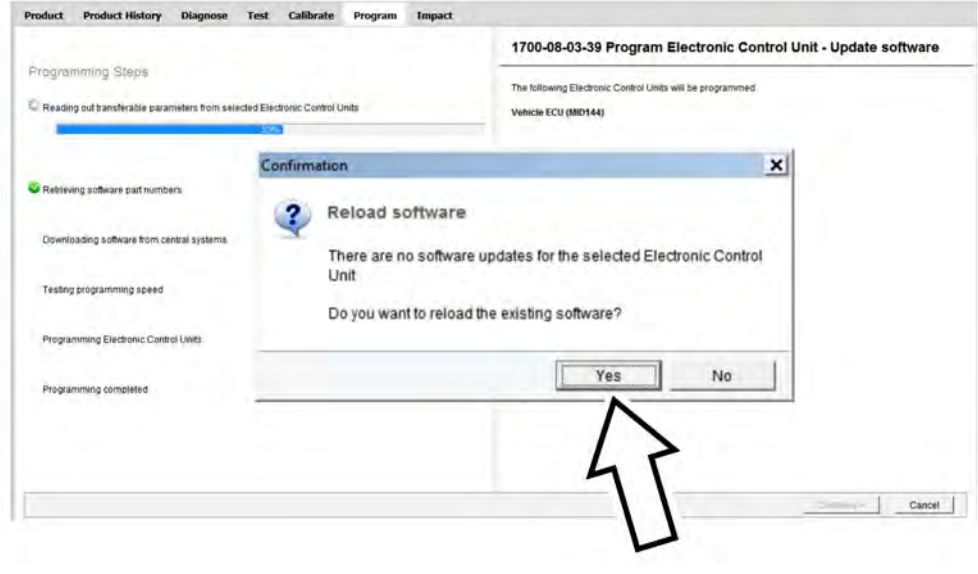

W2115483

- 16When the programing is complete, clear any diagnostic trouble codes (DTC) and Finish Work.
- 17 Remove the wheel chocks.

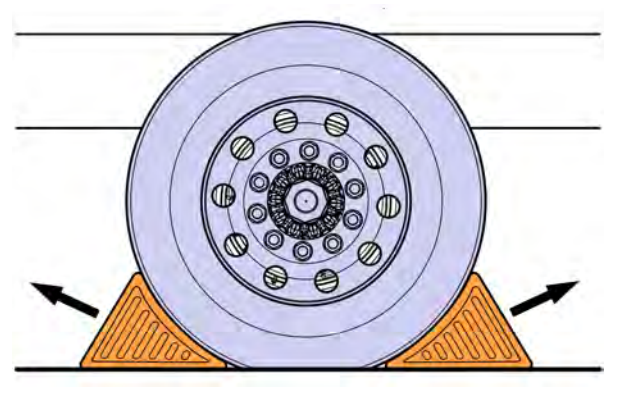

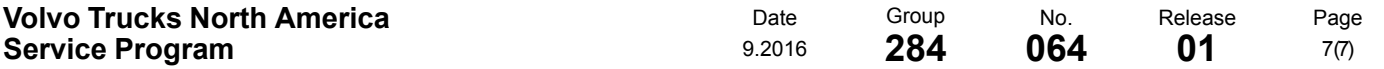

#### **Reimbursement**

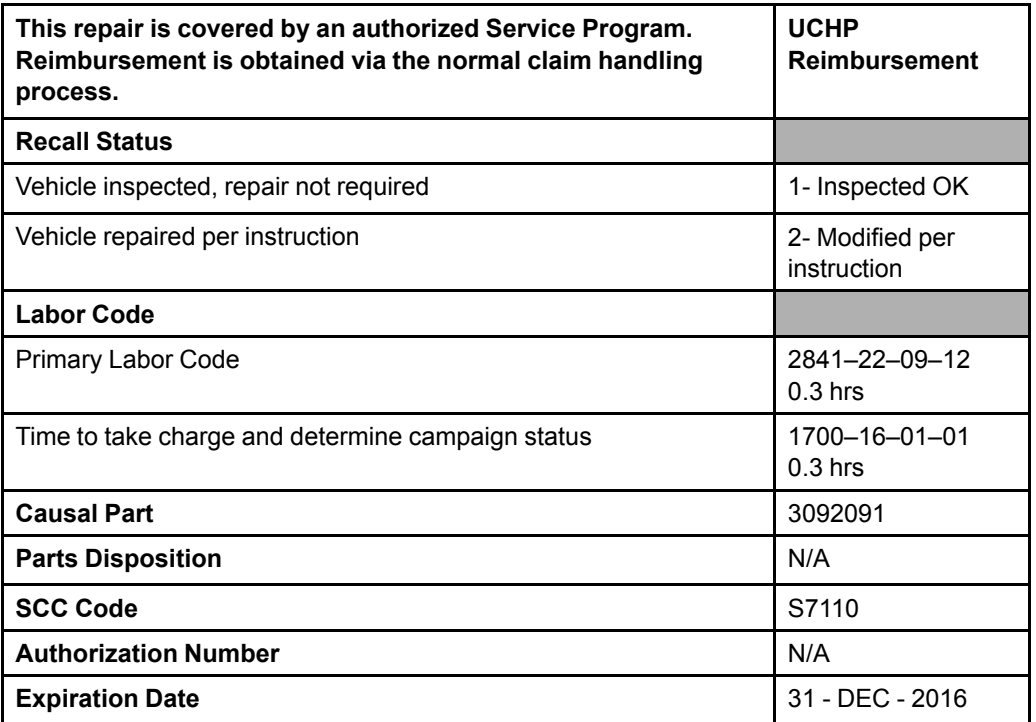

**Note:** Take Charge Time is not included in the Labor Code for this operation. Take charge may be eligible but can only be used once per repair visit. If vehicle is having other warranty repairs performed, take charge should be charged to the warranty repair, otherwise take charge can be charged to this service program.